# <span id="page-0-0"></span>HPE UFT Pro (LeanFT)

Software Version: 14.00

# Installation Guide

Go to **HELP CENTER ONLINE**

[http://leanft-help.saas.hpe.com/](http://leanft-help.saas.hpe.com/en/14.00/HelpCenter/Content/Resources/_TopNav/_TopNav_Home.htm)

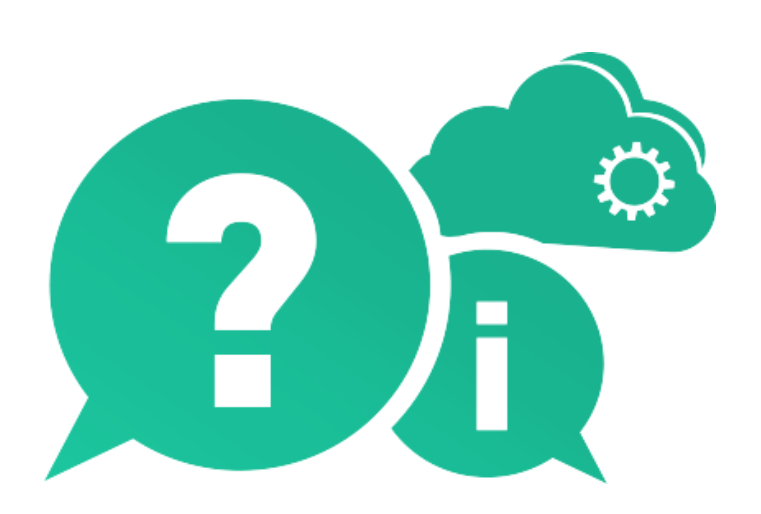

Document Release Date: March 2017 | Software Release Date: January 2017

### Legal Notices

#### **Warranty**

The only warranties for Hewlett Packard Enterprise Development LP products and services are set forth in the express warranty statements accompanying such products and services. Nothing herein should be construed as constituting an additional warranty. HPE shall not be liable for technical or editorial errors or omissions contained herein.

The information contained herein is subject to change without notice.

#### Restricted Rights Legend

Confidential computer software. Valid license from HPE required for possession, use or copying. Consistent with FAR 12.211 and 12.212, Commercial Computer Software, Computer Software Documentation, and Technical Data for Commercial Items are licensed to the U.S. Government under vendor's standard commercial license.

#### Copyright Notice

© Copyright 2017 Hewlett Packard Enterprise Development LP

#### Trademark Notices

Adobe™ is a trademark of Adobe Systems Incorporated.

Microsoft® and Windows® are U.S. registered trademarks of Microsoft Corporation.

UNIX® is a registered trademark of The Open Group.

Oracle and Java are registered trademarks of Oracle and/or its affiliates.

### Support

Visit the HPE Software Support Online web site at: [https://softwaresupport.hpe.com](https://softwaresupport.hpe.com/)

This web site provides contact information and details about the products, services, and support that HPE Software offers.

HPE Software online support provides customer self-solve capabilities. It provides a fast and efficient way to access interactive technical support tools needed to manage your business. As a valued support customer, you can benefit by using the support web site to:

- Search for knowledge documents of interest
- Submit and track support cases and enhancement requests
- Download software patches
- Manage support contracts
- Look up HPE support contacts
- Review information about available services
- Enter into discussions with other software customers
- Research and register for software training

Most of the support areas require that you register as an HPE Passport user and sign in. Many also require a support contract. To register for an HPE Passport ID, go to: [https://softwaresupport.hpe.com](https://softwaresupport.hpe.com/) and click **Register**.

To find more information about access levels, go to: <https://softwaresupport.hpe.com/web/softwaresupport/access-levels>.

#### HPE Software Solutions & Integrations and Best Practices

Visit **HPE Software Solutions Now** at <https://softwaresupport.hpe.com/km/KM01702710> to explore how the products in the HPE Software catalog work together, exchange information, and solve business needs.

#### Visit **Hewlett Packard Enterprise Self-Solve Knowledge Search** at

[https://softwaresupport.hpe.com/group/softwaresupport](https://softwaresupport.hpe.com/group/softwaresupport/) to access a wide variety of best practice documents and materials.

## About this PDF Version of Online Help

This document is a PDF version of the online help. This PDF file is provided so you can easily print multiple topics from the help information or read the online help in PDF format. Because this content was originally created to be viewed as online help in a web browser, some topics may not be formatted properly. Some interactive topics may not be present in this PDF version. Those topics can be successfully printed from within the online help.

# **Contents**

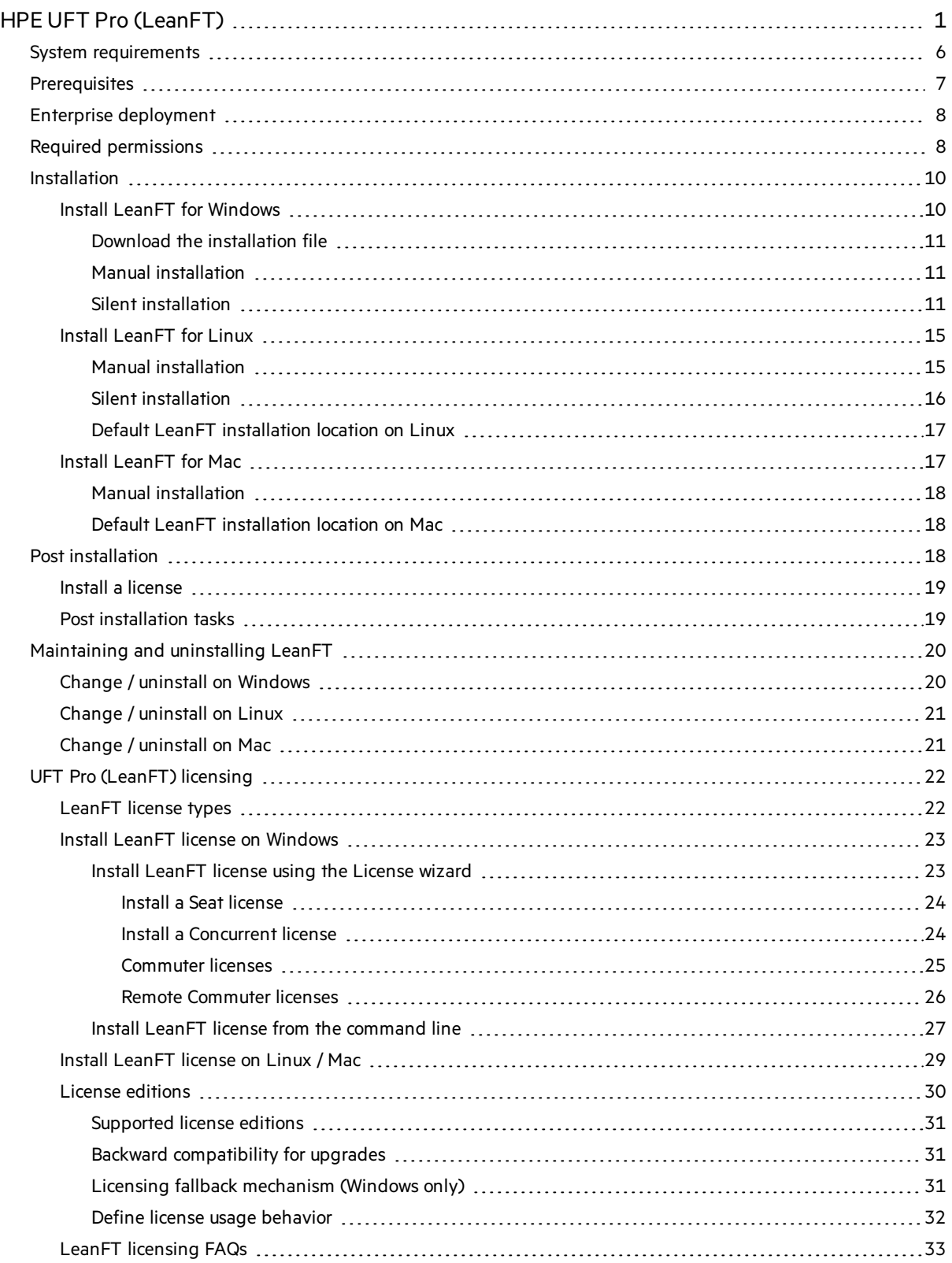

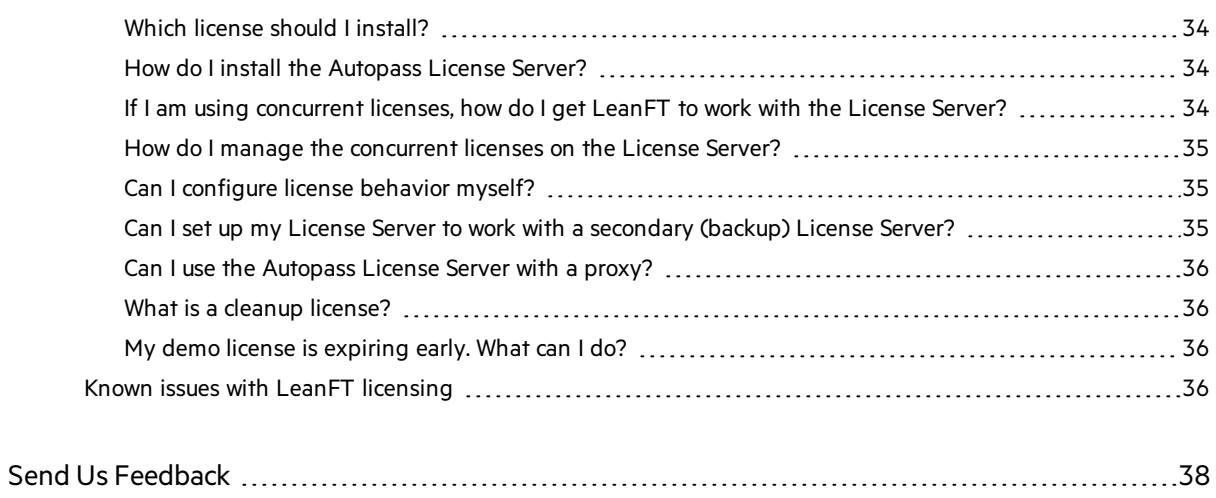

# <span id="page-5-0"></span>System requirements

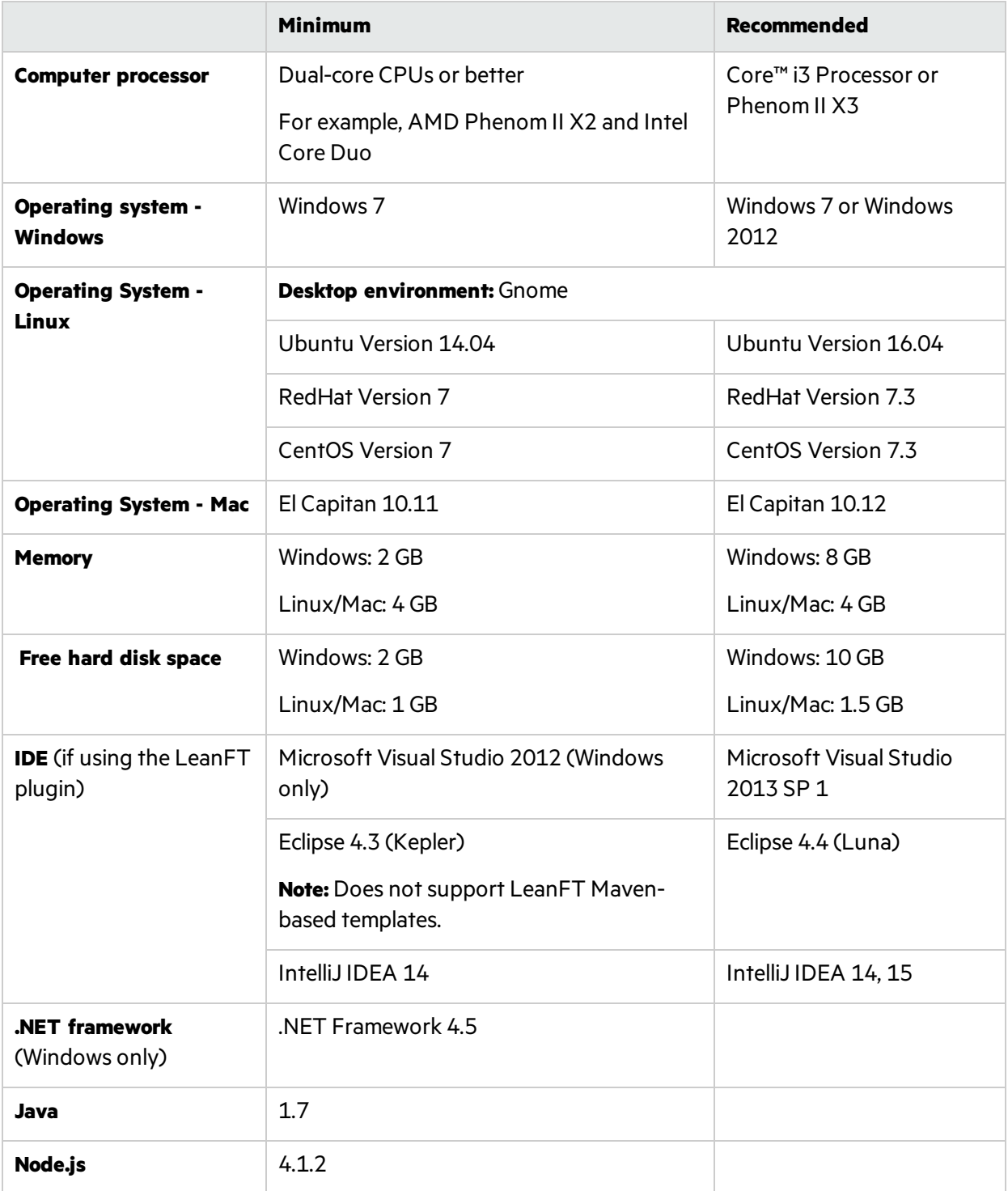

• For a complete list of all supported operating systems, browsers, and development environments, see the LeanFT Product [Availability](https://softwaresupport.hpe.com/km/KM02692339) Matrix (requires an HPE Passport).

• For cross-platform feature support, see [Cross-platform](http://leanft-help.saas.hpe.com/en/14.00/HelpCenter/Content/HelpCenterRoot/xplatformSupport.htm) feature support in the LeanFT Help Center.

# <span id="page-6-0"></span>**Prerequisites**

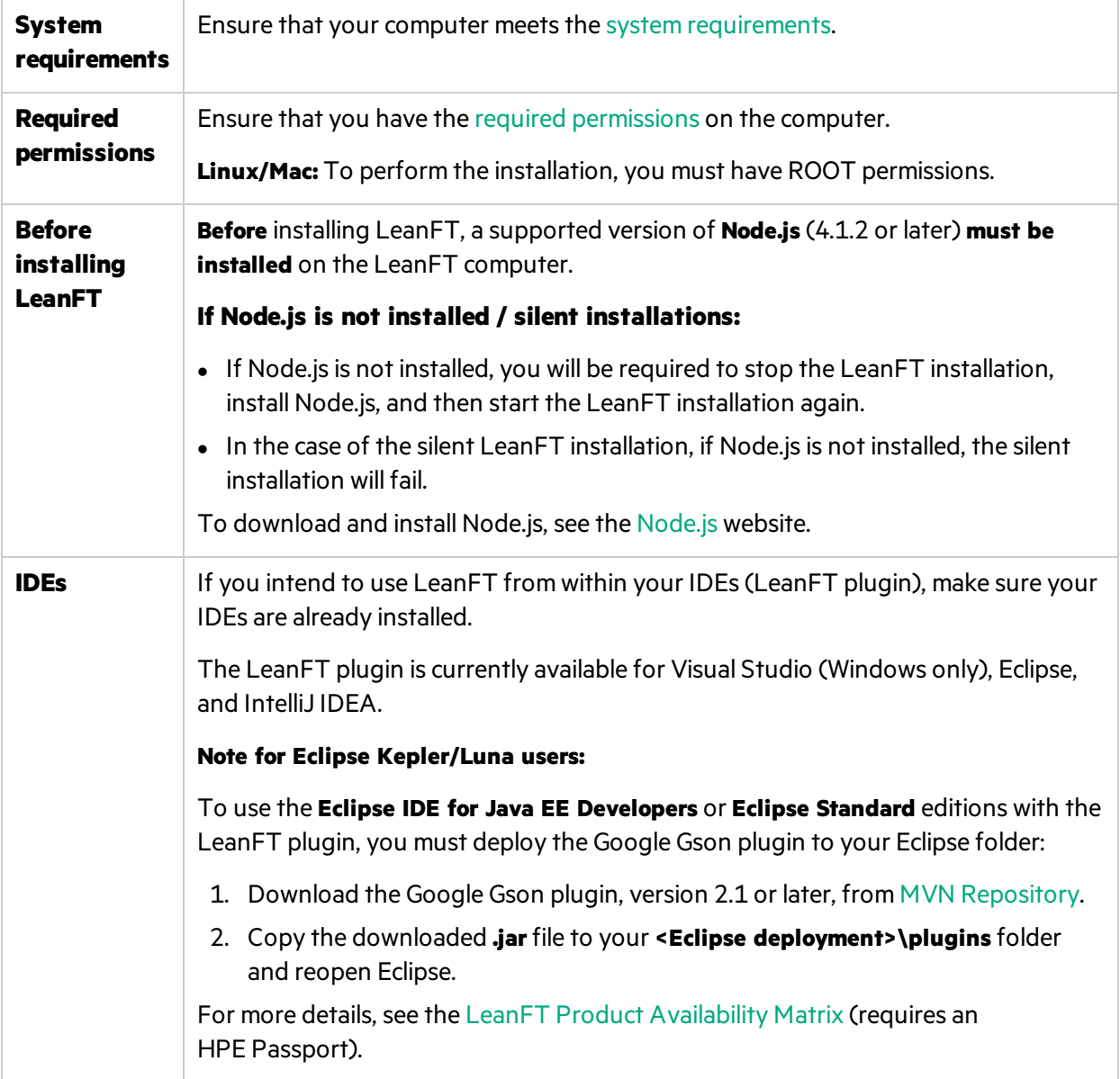

# <span id="page-7-0"></span>Enterprise deployment

When installing LeanFT in an enterprise business model across many computers in a network or company, note the following:

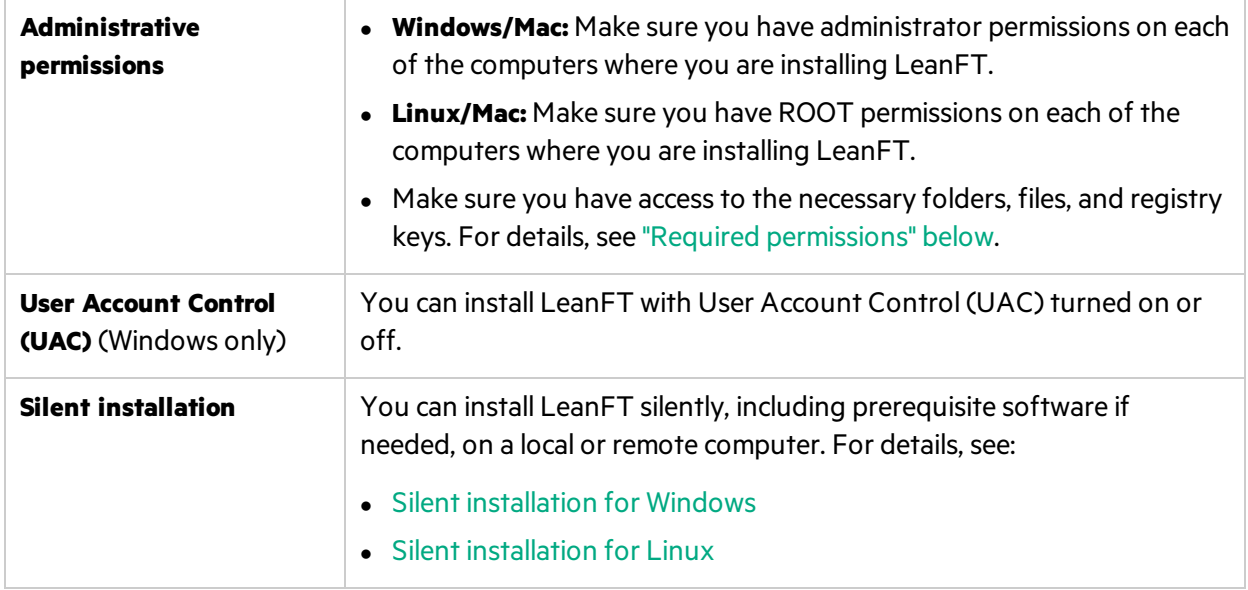

# <span id="page-7-1"></span>Required permissions

<span id="page-7-2"></span>Make sure the required permissions are defined on your LeanFT computer.

- "Required permissions for Windows" on the next page
- "Required permissions for Linux" on page 10
- "Required permissions for Mac" on page 10

Note: Read/write permissions to these folders must also enable permission to any subfolders.

If not, the system administrator must grant administrative permissions to the subfolders contained in these folders.

### <span id="page-8-0"></span>**Required permissions for Windows**

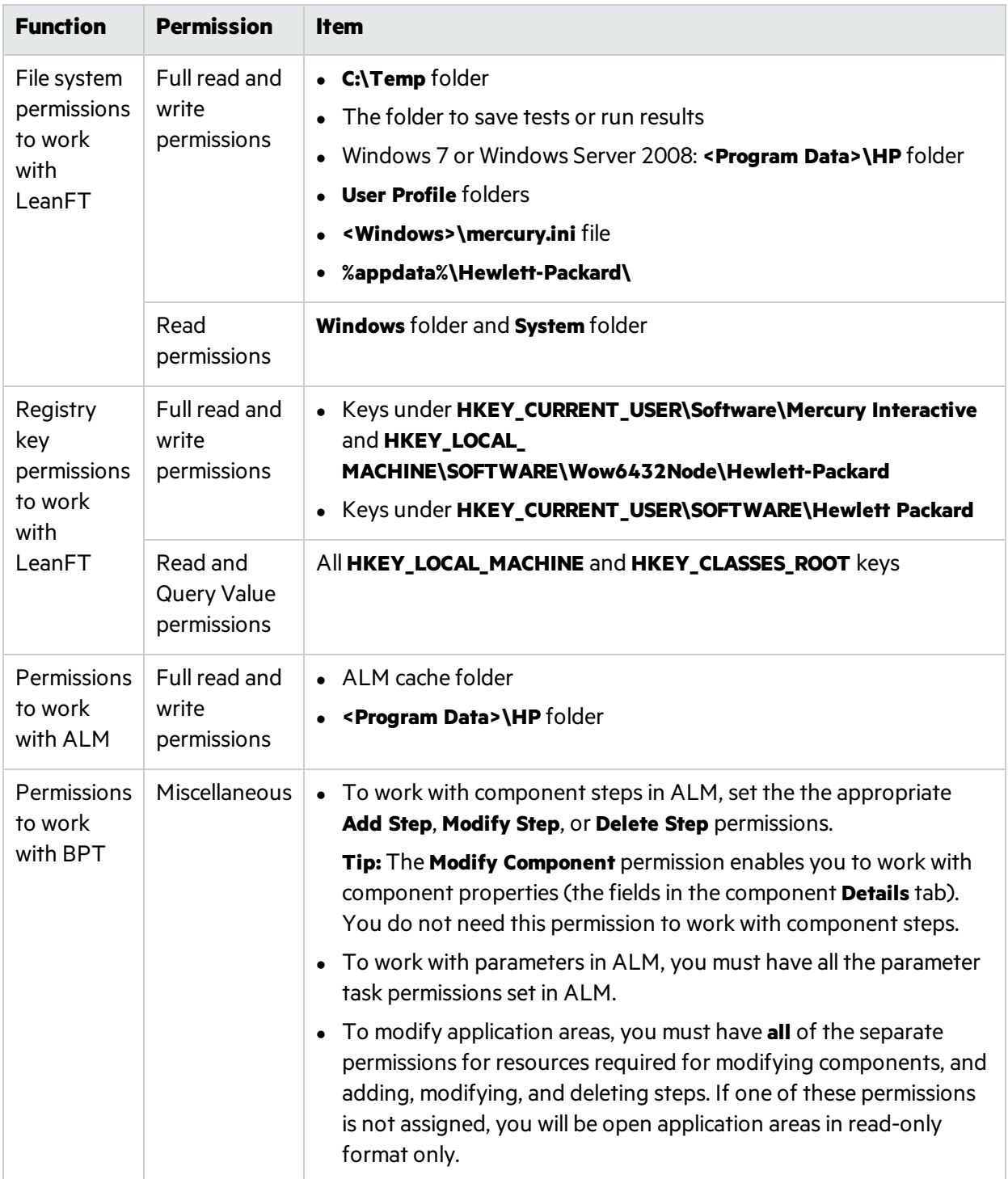

### <span id="page-9-2"></span>**Required permissions for Linux**

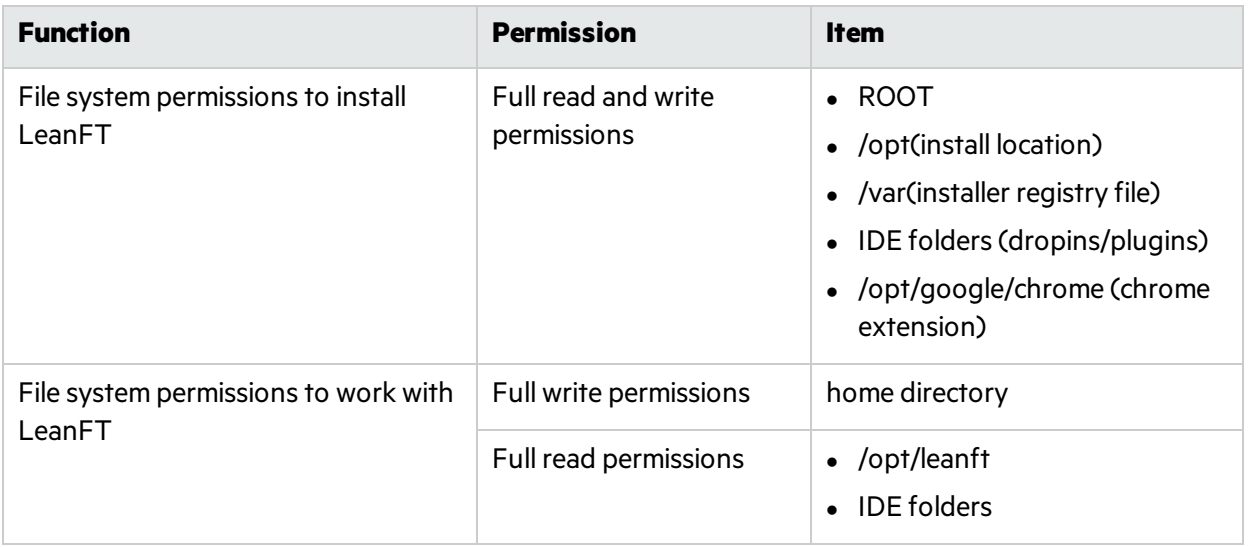

### <span id="page-9-3"></span>**Required permissions for Mac**

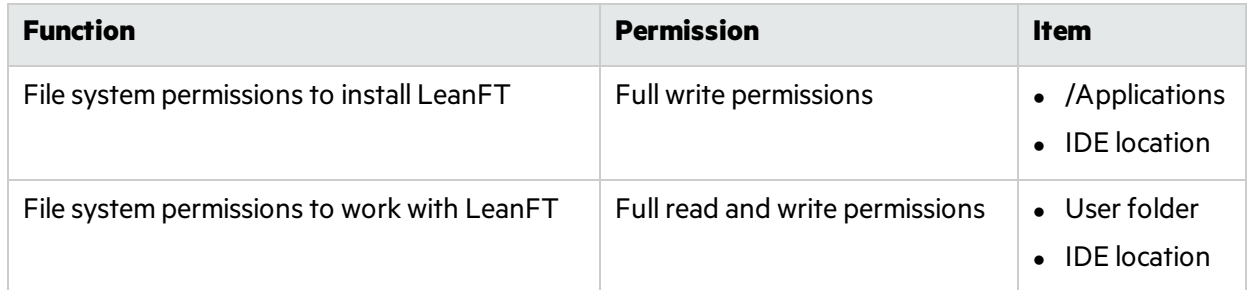

# <span id="page-9-0"></span>Installation

- **.** "Install LeanFT for [Windows"](#page-9-1) below
- **.** "Install [LeanFT](#page-14-0) for Linux" on page 15
- **.** "Install [LeanFT](#page-16-1) for Mac" on page 17

# <span id="page-9-1"></span>Install LeanFT for Windows

By default, LeanFT isinstalled in **C:\Program Files (x86)\HP\LeanFT**.

This section includes:

- **.** "Download the [installation](#page-10-0) file" on the next page
- **.** "Manual [installation"](#page-10-1) on the next page
- **.** "Silent [installation"](#page-10-2) on the next page

## <span id="page-10-0"></span>Download the installation file

Download the LeanFT installation file to the machine where you plan to install LeanFT:

- 1. Log into HPE [SaaS](https://login.saas.hpe.com/msg/actions/showLogin). If you do not have an account, create one.
- 2. Go to the LeanFT [download](http://saas.hpe.com/en-us/download/leanft) page.
- 3. Download the installation file for Windows.
- 4. Continue with "Manual [installation"](#page-10-1) below or "Silent [installation"](#page-10-2) below.

### <span id="page-10-1"></span>Manual installation

- 1. Download the installation file. See ["Download](#page-10-0) the installation file" above.
- 2. Restart the machine where you plan to install LeanFT.
- 3. Run the installation file, and follow the on-screen instructions.

On the Custom Setup page, select an installation mode:

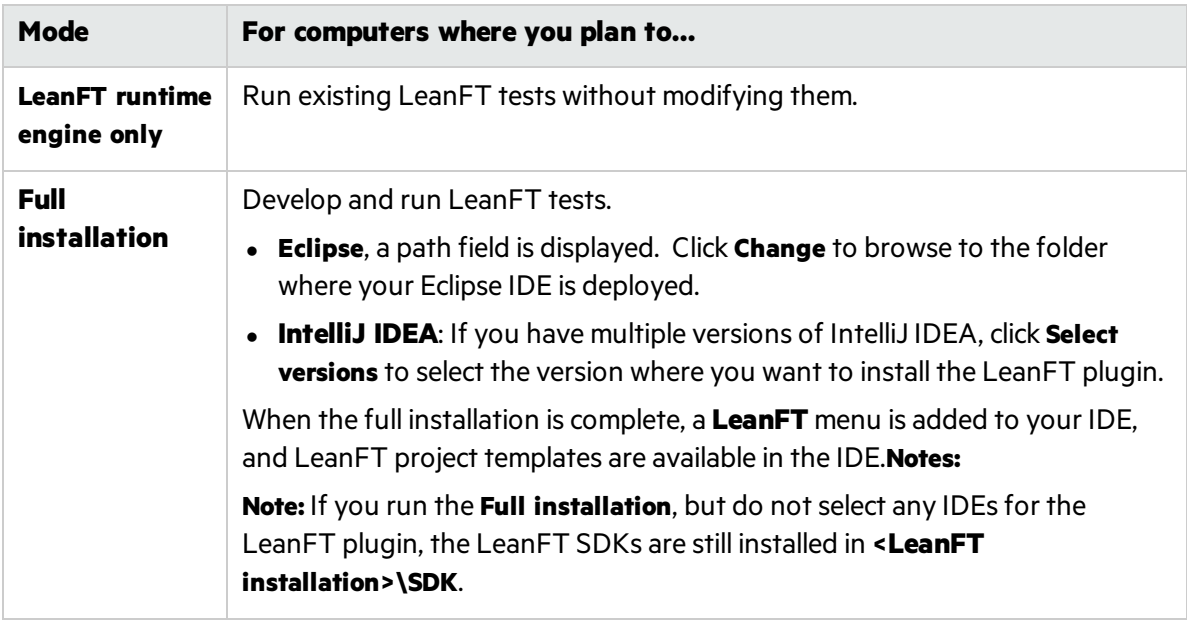

4. Restart the machine, and then continue with "Post [installation"](#page-17-2) on page 18.

### <span id="page-10-2"></span>Silent installation

D

### 1. **Prerequisites for silent installation:**

- Administrator permissions
- Node.js 4.1.2 or later must be installed

**Caution:** If Node.js is not installed, the silent installation will fail.

2. Download the installation file. See ["Download](#page-10-0) the installation file" above.

- 3. Restart the machine where you plan to install LeanFT.
- 4. From the command line, change to the directory where you downloaded the installation file.
- 5. Run the following commands to extract the setup file.

\<LeanFTVersionSetupfile>.exe -y -ExecuteFile=""

6. Run the relevant commands.

"Fullsilent installation [commands"](#page-11-0) below

["Customized](#page-12-0) silent installation commands" on the next page

<span id="page-11-0"></span>7. When the installation is complete, restart the machine, and continue with .

### Full silent installation commands

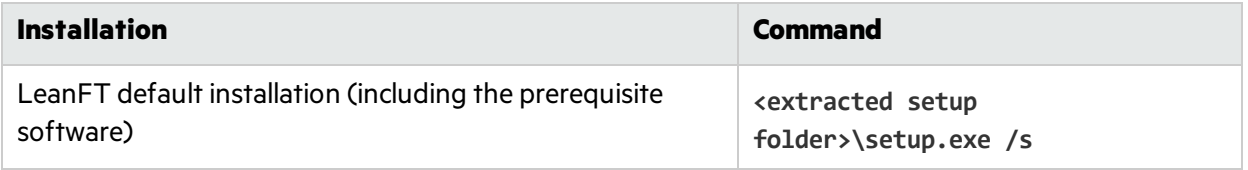

**Note:** When you use the **setup.exe /s** command, there is no visual indication of the installation progress. To verify completion, monitor the processin the Windows Task Manager or check the installation log file.

#### You can also append the following:

Ţ

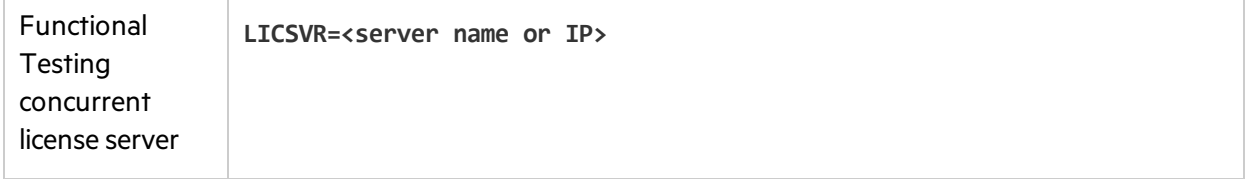

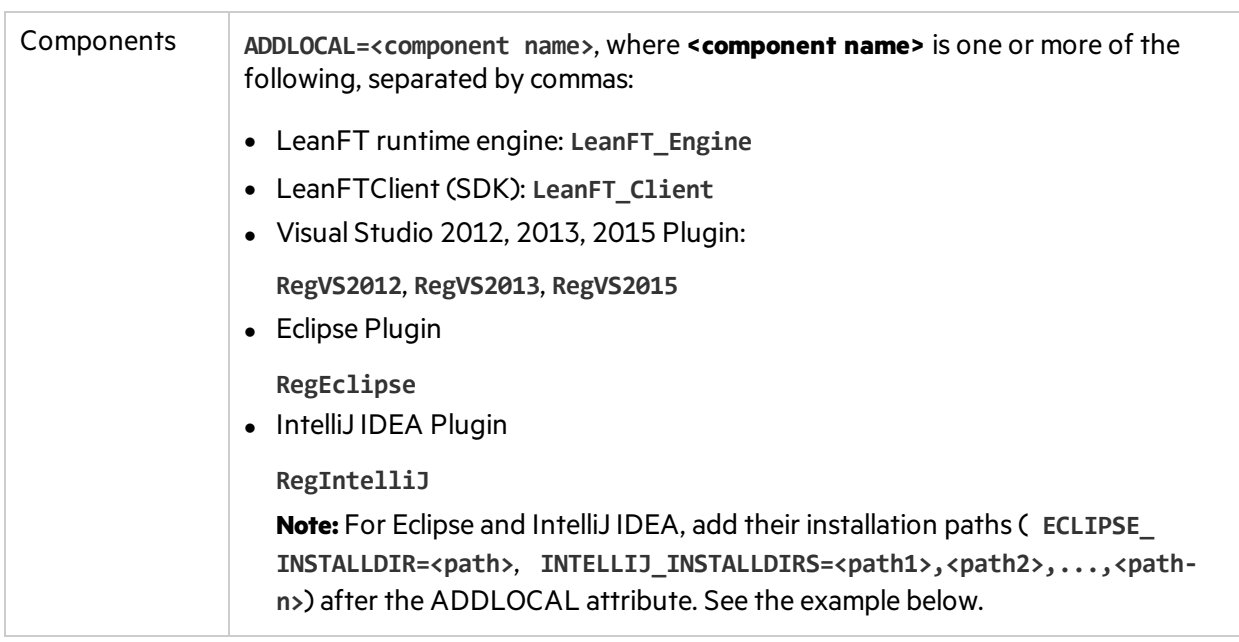

#### **Example of a full silent installation**

The following command:

- Installs prerequisites
- Installs the LeanFT runtime engine and client
- Installs the LeanFT plugin on Visual Studio 2012, Eclipse, and on 2 versions of IntelliJ IDEA, in the specified folders
- **.** Generates an installation log

```
c:\Temp\LeanFT\setup.exe /s ADDLOCAL=LeanFT_Engine,LeanFT_
Client,RegVS2012,RegEclipse,RegIntelliJ ECLIPSE_INSTALLDIR=c:\eclipse,
INTELLIJ_INSTALLDIRS=c:\intellij14,c:\intellij15 /l*xv
%TEMP%\LeanFTinstall.log
```
### <span id="page-12-0"></span>Customized silent installation commands

Alternatively, you can use any of the following to install specific elements of the installation silently.

#### **LeanFT default installation, excluding prerequisites**

The following command runs the LeanFT default installation, excluding the prerequisites. A log is produced at the end of the installation.

![](_page_12_Picture_438.jpeg)

Ţ

**Note:** When you use **msiexec /qb**, a progress bar displays during the installation.

### **Prerequisite product silent installation commands**

![](_page_13_Picture_298.jpeg)

#### **Components**

To install components, append the **LICSVR** and **ADDLOCAL** commandsto the msiexec command, as described in "Full silent installation [commands"](#page-11-0) on page 12.

#### **Example of customized silent installation**

```
msiexec /qb /i c:\temp\leanft\leanft x64.msi ADDLOCAL=LeanFT
Engine,LeanFT_Client,RegVS2013,RegEclipse ECLIPSE_INSTALLDIR=C:\eclipse
/norestart /l*xv C:\Users\ALM_UF~1\AppData\Local\Temp\LeanFTinstall.log
```
# <span id="page-14-0"></span>Install LeanFT for Linux

This section includes:

- **.** "Manual [installation"](#page-14-1) below
- **.** "Silent [installation"](#page-15-0) on the next page
- "Default LeanFT [installation](#page-16-0) location on Linux" on page 17

### <span id="page-14-1"></span>Manual installation

- 1. Log into HPE [SaaS](https://login.saas.hpe.com/msg/actions/showLogin). If you do not have an account, create one.
- 2. Go to the LeanFT [download](http://saas.hpe.com/en-us/download/leanft) page, and download the installation file for Linux.
- 3. In Terminal, extract the installation file: **tar xvfz LeanFTSetup\_Linux.tar.gz**
- 4. Launch the installation:

![](_page_14_Picture_498.jpeg)

5. Follow the on-screen instructions.

On the Installation Options page, select an installation mode:

![](_page_14_Picture_499.jpeg)

![](_page_15_Picture_395.jpeg)

6. When the installation is complete, continue with "Post [installation"](#page-17-2) on page 18.

## <span id="page-15-0"></span>Silent installation

- 1. **Prerequisites for silent installation:**
	- ROOT permissions
	- Node.js 4.1.2 or later must be installed

V). **Caution:** If Node.js is not installed, the silent installation will fail.

- 2. Log into HPE [SaaS](https://login.saas.hpe.com/msg/actions/showLogin). If you do not have an account, create one.
- 3. Go to the LeanFT [download](http://saas.hpe.com/en-us/download/leanft) page, and click the link to download the zipped Linux installation file, **LeanFTSetup\_Linux.tar.gz**.
- 4. In Terminal, extract the installation file: **tar xvfz LeanFTSetup\_Linux.tar.gz**

5. Run the relevant commands:

![](_page_16_Picture_435.jpeg)

6. When the installation is complete, continue with "Post [installation"](#page-17-2) on the next page.

## <span id="page-16-0"></span>Default LeanFT installation location on Linux

LeanFT is installed by default in **/opt/leanft**.

After installation, you can move the installation folder to another location if you need to. However, if you do this, you must define a system variable called LEANFT\_HOME that points to the new location.

# <span id="page-16-1"></span>Install LeanFT for Mac

Install LeanFT on Mac using the installation wizard.

This section includes:

- **.** "Manual [installation"](#page-17-0) on the next page
- "Default LeanFT [installation](#page-17-1) location on Mac" on the next page

## <span id="page-17-0"></span>Manual installation

- 1. Log into HPE [SaaS](https://login.saas.hpe.com/msg/actions/showLogin). If you do not have an account, create one.
- 2. Go to the LeanFT [download](http://saas.hpe.com/en-us/download/leanft) page, and download the installation file for Mac.
- 3. Unzip the file.
- 4. Launch the installation by running the **LeanFTSetup.app** setup package.
- 5. Follow the on-screen instructions.

On the Installation Options page, select an installation mode:

![](_page_17_Picture_637.jpeg)

6. When the installation is complete, continue with "Post [installation"](#page-17-2) below.

### <span id="page-17-1"></span>Default LeanFT installation location on Mac

LeanFT isinstalled by default in **/Applications/LeanFT**

After installation, you can move the installation folder to another location if you need to, in which case, you must define a system variable called LEANFT\_HOME that points to the new location.

**Tip:** If you move the installation to **<users>/Applications/LeanFT**, you do not need to define the **LEANFT\_HOME** system variable.

# <span id="page-17-2"></span>Post installation

This section includes:

- **.** "Install a [license"](#page-18-0) below
- **.** "Post [installation](#page-18-1) tasks" below

# <span id="page-18-0"></span>Install a license

Upon installation, LeanFT includes a limited-time demo license that is valid for 60 days. When this license expires, you must install a valid LeanFT license.

For more details, see "UFT Pro [\(LeanFT\)](#page-21-0) licensing" on page 22.

# <span id="page-18-1"></span>Post installation tasks

![](_page_18_Picture_417.jpeg)

![](_page_19_Picture_511.jpeg)

# <span id="page-19-0"></span>Maintaining and uninstalling LeanFT

Use the **Installer** wizard to uninstall LeanFT or to update the LeanFT plugin installations.

- **.** "Change / uninstall on [Windows"](#page-19-1) below
- "Change / [uninstall](#page-20-0) on Linux" on the next page
- <sup>l</sup> "Change / [uninstall](#page-20-1) on Mac" on the next page

# <span id="page-19-1"></span>Change / uninstall on Windows

- 1. Browse to your Programs and Features control panel, and select HPE UFT Pro (LeanFT).
- 2. In the list of programs, select **HPE UFT Pro (LeanFT)**.
	- <sup>l</sup> To change your installation, click **Change**, click **Change** again, and run through the wizard.
	- <sup>l</sup> To uninstall LeanFT, click **Uninstall**.

# <span id="page-20-0"></span>Change / uninstall on Linux

1. Launch the installation wizard:

![](_page_20_Picture_370.jpeg)

- 2. Follow the on-screen instructions.
	- <sup>l</sup> To change the plugin installations, click **Add/Remove Features**.
	- <sup>l</sup> To uninstall LeanFT, click **Uninstall product**.

**Note: uninstall.jar** is not supported.

# <span id="page-20-1"></span>Change / uninstall on Mac

- 1. Launch the installation by running the **LeanFTSetup.app** setup package.
- 2. Follow the on-screen instructions.
	- <sup>l</sup> To change the plugin installations, click **Add/Remove Features**.
	- <sup>l</sup> To uninstall LeanFT, click **Uninstall product**.

**Note:** Do not drag the LeanFT folder into the **Trash**. This will not uninstall LeanFT properly.

# <span id="page-21-0"></span>UFT Pro (LeanFT) licensing

Upon installation, LeanFT includes a limited-time demo license that is valid for 60 days. When this license expires, you must install a valid LeanFT license.

This section includes:

- ["LeanFT](#page-21-1) license types" below
- **.** "Install LeanFT license on [Windows"](#page-22-0) on the next page
- "Install [LeanFT](#page-28-0) license on Linux / Mac" on page 29
- "License [editions"](#page-29-0) on page 30
- "Known issues with LeanFT [licensing"](#page-35-3) on page 36

# <span id="page-21-1"></span>LeanFT license types

### Seat licenses

A machine-specific license based on a specific locking code per computer.

The key must be entered once only, and provides one installation per key.

A computer with multiple bootable partitions may generate a different locking code for each partition.

When obtaining a seat license key, you must use the locking code for the partition on which you want to use LeanFT.

### Concurrent licenses

A license taken from a license server on a per-session basis. You must have an active network connection to install and check out commuter licenses.

Each time LeanFT starts, it tries to connect to the License Server for an available license.

Each key provides unlimited installations. The license server regulates the number of licenses in use at any given time.

Concurrent licenses are consumed aslong asthe LeanFT runtime engine is active, and include the following additional types:

![](_page_21_Picture_618.jpeg)

![](_page_22_Picture_672.jpeg)

Concurrent licenses are released if the LeanFT runtime engine isidle beyond the defined timeout. The engine is active only when it interacts with your application via the Object Identification Center (OIC) or while running tests.

Both commuter and remote commuter licenses expire at 23:59 of the expiration day. If you do not check your commuter license in before it expires, LeanFT automatically revers to the previous license state.

To install your license, see:

- **.** "Install LeanFT license on [Windows"](#page-22-0) below
- "Install [LeanFT](#page-28-0) license on Linux / Mac" on page 29

# <span id="page-22-0"></span>Install LeanFT license on Windows

The LeanFT license can be installed in Windows machines using the Functional Testing License wizard, or by running commands from the command line.

**Note:** To installing a LeanFT license on Windows, you must have administrator permissions.

- **.** "Install [LeanFT](#page-22-1) license using the License wizard" below
- $\bullet$  "Install LeanFT license from the [command](#page-26-0) line" on page 27

### <span id="page-22-1"></span>Install LeanFT license using the License wizard

The Functional Testing License wizard enables you install, check out, orswitch between license types on Windows machines.

**Note:** Installing licenses requires administrator permissions.

This section includes:

- **.** "Install a Seat [license"](#page-23-0) on the next page
- **.** "Install a [Concurrent](#page-23-1) license" on the next page
- **.** ["Commuter](#page-24-0) licenses" on page 25
- "Return a [Commuter](#page-25-1) license" on page 26
- **.** "Remote [Commuter](#page-25-0) licenses" on page 26
- **.** "Return a Remote [Commuter](#page-26-1) license" on page 27

### <span id="page-23-0"></span>Install a Seat license

- 1. Accessthe wizard from the **Start** menu (**HPE Software > HPE UFT Pro (LeanFT) > Tools > Functional Testing License Wizard**).
- 2. In the License Wizard start screen, select **Seat license**.
- 3. In the Seat License installation screen, do one of the following:

**Tip:** You must have a license key before you do thisstep. If you don't yet have a license key, click **How can I get a license key file** and following the on-screen instructions.

- <sup>l</sup> Click **Load License Key File** and select the license key **.dat** file that you received from your HPE representative.
- Paste the license key into the edit field.
- 4. Verify that the license key is valid, and click **Install**.
- 5. When the installation of the license is complete, restart the LeanFT runtime engine to apply the new license.

```
Note:
```
**Limited seat licenses.** If you install a time-limited seat license, do not modify the date on your computer. Doing so will block your active seat license and prevent future LeanFT seat license installations on that computer.

For more information, contact your HP license supplier.

<sup>l</sup> **MAC address or host name changes.** If you modify the MAC address or host name of the computer after installing a seat license, you must regenerate and install yourseat licenses again.

### <span id="page-23-1"></span>Install a Concurrent license

- 1. **Prerequisite**: Make sure you are connected to the network and can accessthe License Server.
- 2. Accessthe wizard from the **Start** menu (**HPE Software > HPE UFT Pro (LeanFT) > Tools > Functional Testing License Wizard**).
- 3. In the License Wizard startscreen, select **Concurrent license**.
- 4. In the Concurrent License Installation screen, enter the License Server addressin the following format:

**<license server address>:<port>**

Default port = **5814**

**Note:** The address format must be identical to the one used in the **Main** tab of the License

Server Configuration pane. For details, see the *AutoPass License Server User Guide*.

- 5. Click **Connect** to connect to the License Server.
- 6. (Optional) Define a redundant License Server.

If your primary License Server is unavailable, LeanFT will connect to the redundant License Server to obtain a license. For more details, see the *AutoPass License Server User Guide*.

Expand the **Add Redundant Server**link and enter the addressfor the redundant License Server.

- 7. From the product license drop-down list, select the license you purchased and click **Install**.
- 8. If the LeanFT runtime engine was running during the installation of the license, restart the runtime engine to apply the new license.

### <span id="page-24-0"></span>Commuter licenses

### Check out and install a Commuter license

Commuter licenses can be checked out only if your License Server has available concurrent licenses.

- 1. **Prerequisite**: Make sure you are connected to the network and can accessthe License Server. Alternatively, if you cannot accessthe License Server: "Remote [Commuter](#page-25-0) licenses" on the next [page](#page-25-0).
- 2. Accessthe wizard from the **Start** menu (**HPE Software > HPE UFT Pro (LeanFT) > Tools > Functional Testing License Wizard**).
- 3. In the License Wizard startscreen, select **Additional Options** > **Commuter License**.
- 4. In the Commuter License Installation screen, enter the License Server address in the following format:

<license server address>:<port>

Default port = **5814**

The addressformat must be identical to the one used in the **Main** tab of the License Server Configuration pane.

For details, see the *AutoPass License Server User Guide*.

- 5. Click **Connect** to connect to the License Server.
- 6. After the list of available licensesis displayed, ensure that **Available** isselected below the License Server address field.
- 7. From the list of available licenses, select the licenses you need.
- 8. In the **Check out licenses for (days)** field, enter the number of daysfor which you need the commuter license.

Maximum = 180 days

9. Click **Check Out**, and then **Next** to install the license.

<span id="page-25-1"></span>10. If the LeanFT runtime engine was running during the installation of the license, restart the runtime engine to apply the new license.

### Return a Commuter license

When you are done with a license, you should return it back in to the license server.

- 1. **Prerequisite**: Make sure you are connected to the network and can accessthe License Server. Alternatively, if you cannot accessthe License Server: "Remote [Commuter](#page-25-0) licenses" below.
- 2. Accessthe wizard from the **Start** menu (**HPE Software > HPE UFT Pro (LeanFT) > Tools > Functional Testing License Wizard**).
- 3. In the License Wizard startscreen, select **Additional Options** > **Commuter License**.
- 4. In the Commuter License Installation screen, the License Server addressshould already be displayed and connected.

If needed, enter the License Server address in the following format:

<license server address>:<port>

#### Default port = **5814**

The addressformat must be identical to the one used in the **Main** tab of the License Server Configuration pane. For details, see the *AutoPass License Server User Guide*.

- 5. After the list of available licensesis displayed, ensure that **Checked Out** isselected below the License Server address field.
- 6. Click **Check In All Licenses**, and then **Next**. The list of checked out licensesis cleared.

Note: When you return a commuter license, all of the licenses that you check out at the same time are returned too. If you still need some of these licenses, check them out again.

### <span id="page-25-0"></span>Remote Commuter licenses

### Check out and install a Remote Commuter license

Remote commuter licenses can be checked out only if your License Server has available concurrent licenses.

- 1. Accessthe wizard from the **Start** menu (**HPE Software > HPE UFT Pro (LeanFT) > Tools > Functional Testing License Wizard**).
- 2. In the License Wizard startscreen, select **Additional Options** > **Remote Commuter license**.
- 3. In the Remote Commuter License Installation screen, ensure that **Generate Request File** isselected.
- 4. From the list of available licenses, select the license you need.
- 5. In the **Check out licenses for (days)** field, enter the number of daysfor which you need the commuter license.

Maximum = 180 days

6. Click **Generate Request File**.

Send the generated **.lcor**request file to a License Server administrator or to a user with access permissions to the License Server.

The other user must check out and send you a license key file.

- 7. Save the file, and click **Choose File** to browse to the file you received.
- 8. Click **Install** to install the license.
- <span id="page-26-1"></span>9. If the LeanFT runtime engine was running during the installation of the license, restart the runtime engine to apply the new license.

### Return a Remote Commuter license

- 1. In the License Wizard startscreen, select **Additional Options** > **Remote Commuter license**.
- 2. In the Remote Commuter License Installation screen, ensure that **Generate Request File** isselected.
- 3. In the Generation screen, click **Generate and Save Check In Request**, and save the **.lcir** check-in request file.
- 4. Click **Next** to uninstall the license.

The License Wizard reports that the remote commuter license is uninstalled. LeanFT reverts to the previous license type as the active license.

### <span id="page-26-0"></span>Install LeanFT license from the command line

You can install seat or concurrent licenses on Windows machines directly from the command line.

**Note:** Installing licenses requires administrator permissions.

Run the License Installer, **LicenseInstall.exe**, asfollows, appending the relevant command and set of parameters described in the table below:

"<LeanFT installation directory>\bin\HP.UFT.LicenseInstall.exe"

![](_page_26_Picture_516.jpeg)

<span id="page-27-0"></span>![](_page_27_Picture_322.jpeg)

![](_page_28_Picture_553.jpeg)

# <span id="page-28-0"></span>Install LeanFT license on Linux / Mac

On Linux/Mac machines, install seat or concurrent licenses directly in Terminal.

**Note:** You must have ROOT user permissions to install the license.

- 1. Change to the **<LeanFT installation>/Tools** directory.
- 2. Run the License Installer, **licenseInstaller**, appending the relevant command and set of parameters:

![](_page_28_Picture_554.jpeg)

Ţ

<span id="page-29-1"></span>![](_page_29_Picture_536.jpeg)

# <span id="page-29-0"></span>License editions

LeanFT supports a variety of license editions, giving you a different set of functionality.

This section includes:

- <sup>l</sup> ["Supported](#page-30-0) license editions" on the next page
- <sup>l</sup> "Backward [compatibility](#page-30-1) for upgrades" on the next page
- "Licensing fallback [mechanism](#page-30-2) (Windows only)" on the next page
- "Define license usage [behavior"](#page-31-0) on page 32

### <span id="page-30-0"></span>Supported license editions

The following license editions can be used to activate LeanFT:

### **LeanFT standalone, now called UFT Pro (LeanFT):** UFT Pro (LeanFT)

### **UFT / LeanFT:**

- UFT Enterprise
- UFT Ultimate
- UFT Runtime Engine enables test execution only.

## <span id="page-30-1"></span>Backward compatibility for upgrades

If you are upgrading, and currently have an FT, QTP, or UFT license, you are not required to migrate to one of the new license types. LeanFT will continue to function with your existing license.

When upgrading, existing licenses are automatically renamed as follows:

- <sup>l</sup> **UFT license**: Your license is automatically renamed to the **UFT Enterprise** license.
- <sup>l</sup> **LeanFT license**: Your license is automatically renamed to the **UFT Pro (LeanFT)** license

### <span id="page-30-2"></span>Licensing fallback mechanism (Windows only)

**Note:** The licensing fallback is relevant only when working with concurrent licenses on Windows, and is not enabled by default.

When starting LeanFT, the Autopass License Server attempts to consume the exact license edition configured on the LeanFT machine, such asthe **UFT Enterprise** or **UFT Pro (LeanFT)** license.

To modify this configuration on your Windows machine, see "Define license usage [behavior"](#page-31-0) on the next [page](#page-31-0). Do thisif you are concerned about the availability of the license edition configured on your LeanFT machine.

LeanFT consumes licenses in the following order, starting from the license edition configured on the LeanFT machine:

![](_page_30_Figure_18.jpeg)

#### Ń. **Scenario 1: UFT Pro (LeanFT) license configured on your LeanFT machine**

If the **UFT Pro (LeanFT)** license is configured on your LeanFT machine, but there is no available UFT Pro (LeanFT) license on the License Server, LeanFT will try to consume a **UFT Enterprise** license.

In turn, if no UFT Enterprise license is available, LeanFT will try to consume a **UFT Ultimate** license.

#### **Scenario 2: UFT Runtime Engine** license installed on your LeanFT machine

If the **UFT Runtime Engine** license is configured on your LeanFT machine but there is no available UFT Runtime Engine license, LeanFT will try to consume a **UFT Pro (LeanFT)** license.

In turn, if there is no available **UFT Pro (LeanFT)** license, LeanFT will try to consume a **UFT Enterprise** license, and so on.

### <span id="page-31-0"></span>Define license usage behavior

Define how your LeanFT installation useslicensesin the **HPE UFT.xml** file.

Thisfile islocated on your LeanFT computer at: **C:\ProgramData\HP\HP AutoPass License Server\AutoPass\LicenseServer\data\conf**\.

**Note:** If you are upgrading from a previous UFT or LeanFT version, you must upgrade your Autopass License Server to version 9.3 or higher to access this file.

Open the **HPE UFT.xml** file in a text editor, then edit and add keys and valuesin the following format:

```
<entry key="{Key}">{Value}</entry>
```
Edit and add keys to do the following:

- "Configure the licensing fallback [mechanism"](#page-31-1) below
- <span id="page-31-1"></span>• "Set [maximum](#page-32-1) idle time" on the next page

#### **Configure the licensing fallback mechanism**

Depending on the license configured on your LeanFT machine, define whether your system uses the licensing fallback [mechanism](#page-30-2) by setting the following values to true:

![](_page_32_Picture_657.jpeg)

### <span id="page-32-1"></span>**Set maximum idle time**

Define the number of minutes, with no keyboard or mouse input, after which LeanFT releases the currently used concurrent license.

In the **HPE UFT.xml** file, add the following line of code:

```
<entry key="autorelease.interval"><#></entry>
```
The number in this entry key is the number of minutes of inactivity.

For example, the following syntax definesthat your license expires after **10 minutes** of inactivity.

```
<entry key="autorelease.interval">10</entry>
```
# <span id="page-32-0"></span>LeanFT licensing FAQs

Thistopic answers a number of frequently asked questions about using and installing LeanFT licensing.

Information in this Help Center describes how you can use the Autopass License Server from LeanFT. For full details on Autopass License Server capabilities, such as proxy settings, license installation and management, and user management, see the [AutoPass](http://autopass.hpeswlab.net/web/release/AutopassLS9.3/HPE_AutoPass_License_Server_User_Guide.pdf) License Server guide on HPLN.

#### **In this topic:**

- "Which license should I [install?"](#page-33-0) on the next page
- "How do I install the [Autopass](#page-33-1) License Server?" on the next page
- "If I am using [concurrent](#page-33-2) licenses, how do I get LeanFT to work with the License Server?" on the next [page](#page-33-2)
- "How do I manage the [concurrent](#page-34-0) licenses on the License Server?" on page 35
- "Can I [configure](#page-34-1) license behavior myself?" on page 35
- "Can I set up my License Server to work with a [secondary](#page-34-2) (backup) License Server?" on page 35
- "Can I use the [Autopass](#page-35-0) License Server with a proxy?" on page 36
- "What is a cleanup [license?"](#page-35-1) on page 36
- "My demo license is [expiring](#page-35-2) early. What can I do?" on page 36

## <span id="page-33-0"></span>Which license should Linstall?

In LeanFT, you can install a number of different license types. The following table should help you to identify the one to install.

![](_page_33_Picture_651.jpeg)

### <span id="page-33-1"></span>How do I install the Autopass License Server?

<span id="page-33-2"></span>For full details, see the *Autopass License Server User Guide*, accessible from the [AutoPass](https://hpln.hpe.com/contentoffering/autopass-license-server) License [Server](https://hpln.hpe.com/contentoffering/autopass-license-server) page on HPE Live Network.

### If I am using concurrent licenses, how do I get LeanFT to work with the License Server?

If you are installing a concurrent license, you must enter the License Server IP address or lock code.

This checks the connection between LeanFT and the License Server, and also gives you a list of possible licenses to install.

After you initially install the license, LeanFT checks the specified License Server address each time the LeanFT runtime engine starts and takes the requested license.

For full details on installing concurrent licenses, see "UFT Pro [\(LeanFT\)](#page-21-0) licensing" on page 22.

## <span id="page-34-0"></span>How do I manage the concurrent licenses on the License Server?

The Autopass License Server has a full Web-based interface that enables you to install, manage, and administer all your licenses(both concurrent and commuter).

For full details, see the *Autopass License Server User Guide*, accessible from the [AutoPass](https://hpln.hpe.com/contentoffering/autopass-license-server) License [Server](https://hpln.hpe.com/contentoffering/autopass-license-server) page on HPE Live Network.

You can also install a special tool to track license usage (both for LeanFT and other products) across your network. Thistool is available here: <https://hpln.hpe.com//contentoffering/usage-tracking>.

### <span id="page-34-1"></span>Can I configure license behavior myself?

Yes.

Ø

Change the valuesfor general license behavior in the Autopasslicense configuration file, **autopass.txt**, which is located in

- <sup>l</sup> Windows: **C:\ProgramData\Hewlett-Packard\UFT\License**
- <sup>l</sup> Linux/Mac: *<LeanFTInstallation>***/bin/jars**

and includes details about possible values.

**Caution:** Configure this file with caution.

Incorrect configuration may cause to behave unexpectedly, or prevent LeanFT from starting.

Additionally, if your License Server has multiple license editionsinstalled, you can enable a fallback mechanism to ensure that LeanFT can find an available license.

<span id="page-34-2"></span>For details, see "License [editions"](#page-29-0) on page 30.

### Can I set up my License Server to work with a secondary (backup) License Server?

Yes. You need to install the License Server on two separate servers, and then set one server to be the primary and the other to be the secondary server. This configuration is done in the Autopass License Server Web UI.

You also can supply thisinformation to LeanFT. This enables LeanFT to take a concurrent license from the secondary License Server in the event that the primary License Server is not available.

For full details, see the *Autopass License Server User Guide*, accessible from the [AutoPass](https://hpln.hpe.com/contentoffering/autopass-license-server) License [Server](https://hpln.hpe.com/contentoffering/autopass-license-server) page on HPE Live Network.

## <span id="page-35-0"></span>Can I use the Autopass License Server with a proxy?

Yes. Beginning with AutoPass License Server version 9.3, connection to the License Server with a proxy is supported. You set the proxy settings in the **autopass.txt** file, located in:

- <sup>l</sup> Windows: **C:\ProgramData\Hewlett-Packard\UFT\License**
- <sup>l</sup> Linux/Mac: *<LeanFTInstallation>***/bin/jars**

See the comments inside this file for details on setting the proxy settings. Be sure to uncomment the relevant lines and define their values.

### <span id="page-35-1"></span>What is a cleanup license?

If your computer is clock-tampered after installing the License Server, both the License Server and LeanFT's connection to the License Server do not work.

In this case, you must get a cleanup license for your License Server. This enables you to reset all license capabilities.

For details on cleanup licenses, contact your HPE license supplier.

### <span id="page-35-2"></span>My demo license is expiring early. What can I do?

If you are having problems with the trial license period (60 days maximum):

- Ensure that you have full permissions to your LeanFT installation folder and all its subfolders.
- Ensure that you have not changed the system time. If you have moved the system time, the license mechanism can reduce the trial period based on the number of days that were back-dated.

# <sup>[1]</sup> See also:

- **.** "UFT Pro [\(LeanFT\)](#page-21-0) licensing" on page 22
- "Known issues with LeanFT [licensing"](#page-35-3) below

# <span id="page-35-3"></span>Known issues with LeanFT licensing

- The License Server does not support the use of Network Address Translation (NAT).
- If you installed LeanFT from the UFT setup program, and you are using a seat license for UFT, LeanFT uses the same license.

In such cases, you cannot run both UFT and LeanFT at the same time.

Installation Guide

# <span id="page-37-0"></span>Send Us Feedback

![](_page_37_Picture_1.jpeg)

Let us know how we can improve your experience with the Installation Guide.

Send your email to: [docteam@hpe.com](mailto:docteam@hpe.com?subject=Feedback on Installation Guide (UFT Pro (LeanFT) 14.00))

![](_page_38_Picture_0.jpeg)